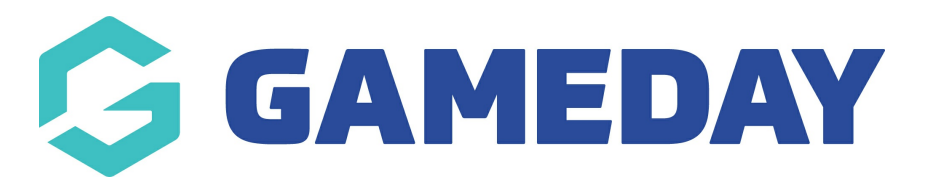

# **How do I add an event registration to a new entrant?**

Last Modified on 04/04/2024 10:04 am AEDT

As an administrator of GameDay, you may encounter scenarios in which you need to manually add a new event entrant registration rather than having the entrant register through an event form.

To do this, you will first need to add a member record for that entrant, as below:

1. From your GameDay dashboard, click **Members** > **MEMBERS** on the left-hand menu

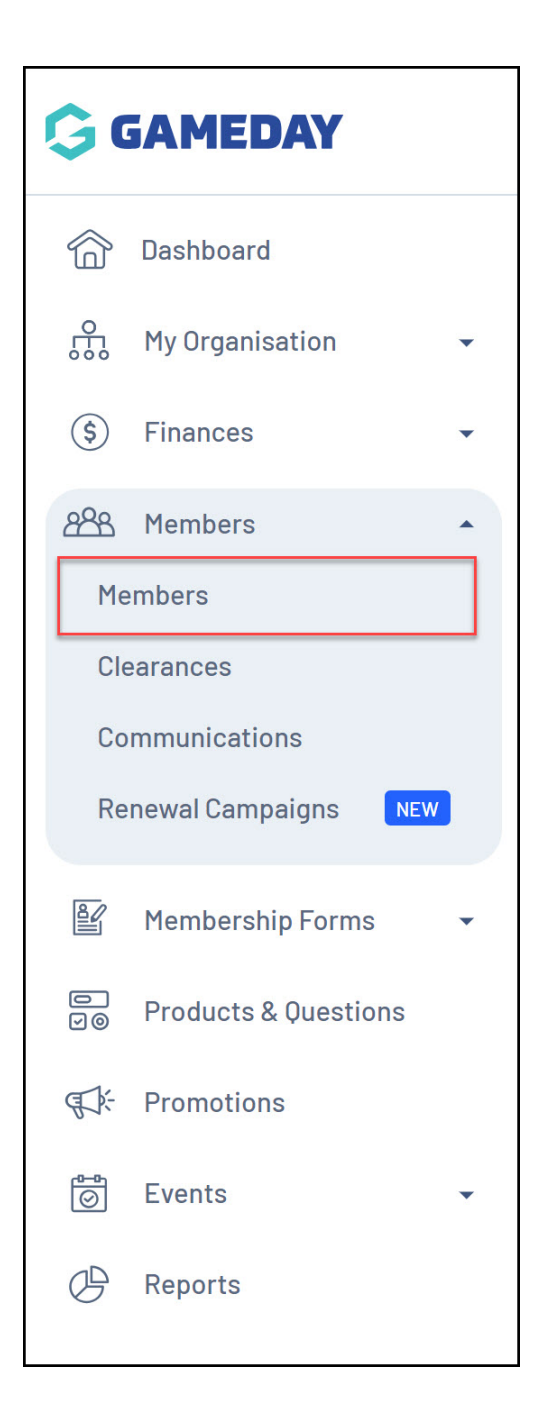

#### 2. Click the **CREATE NEW MEMBER** button

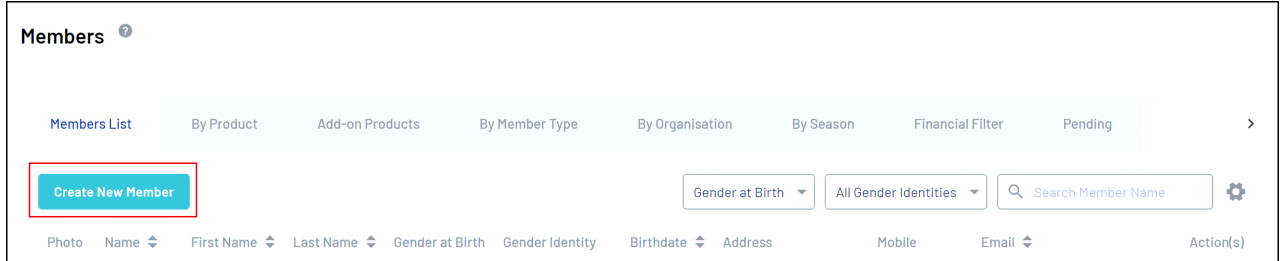

3. Complete the entrant's basic details, then click **SAVE**

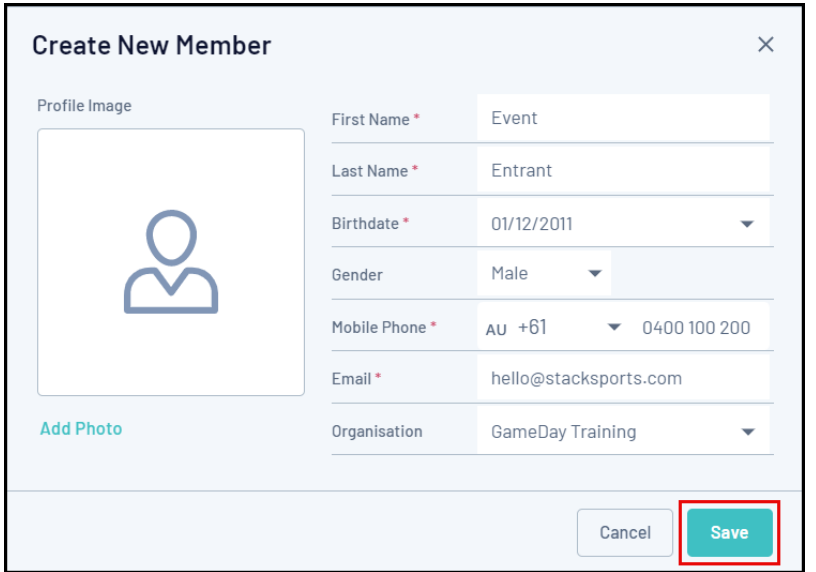

4. On the entrant's record, select the **EVENTS** tab

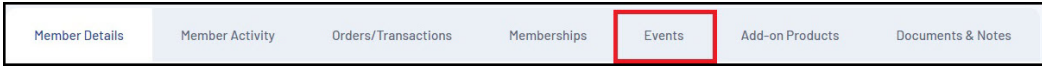

### 5. Select **ADD EVENT REGISTRATION**

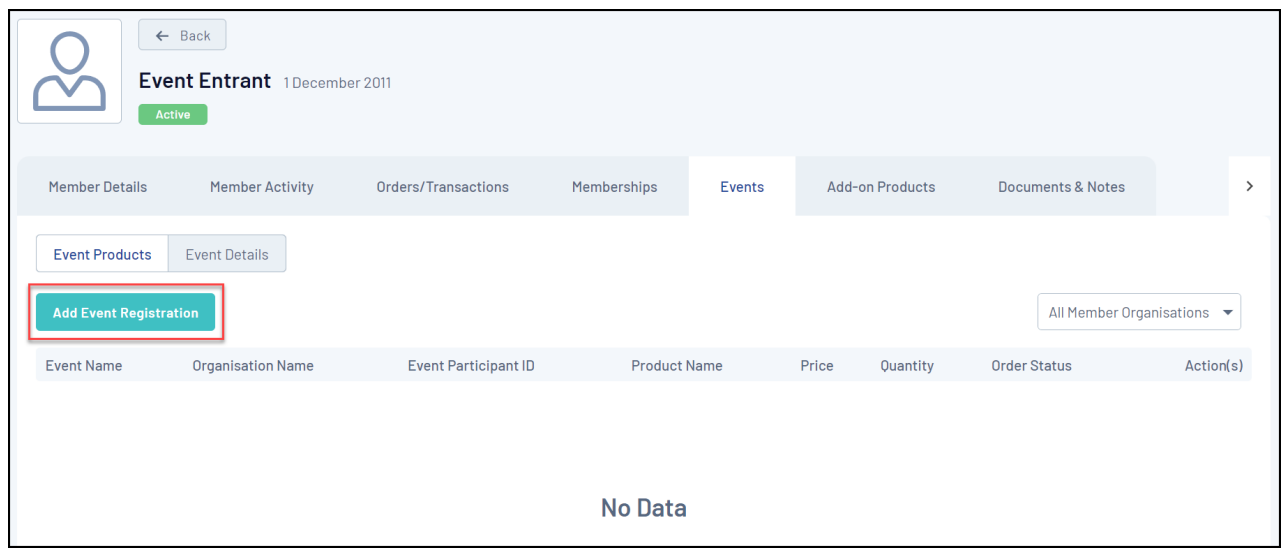

6. Select an **Event** and a **Product**, then choose the **PROCESS PAYMENT NOW** option and click **NEXT**

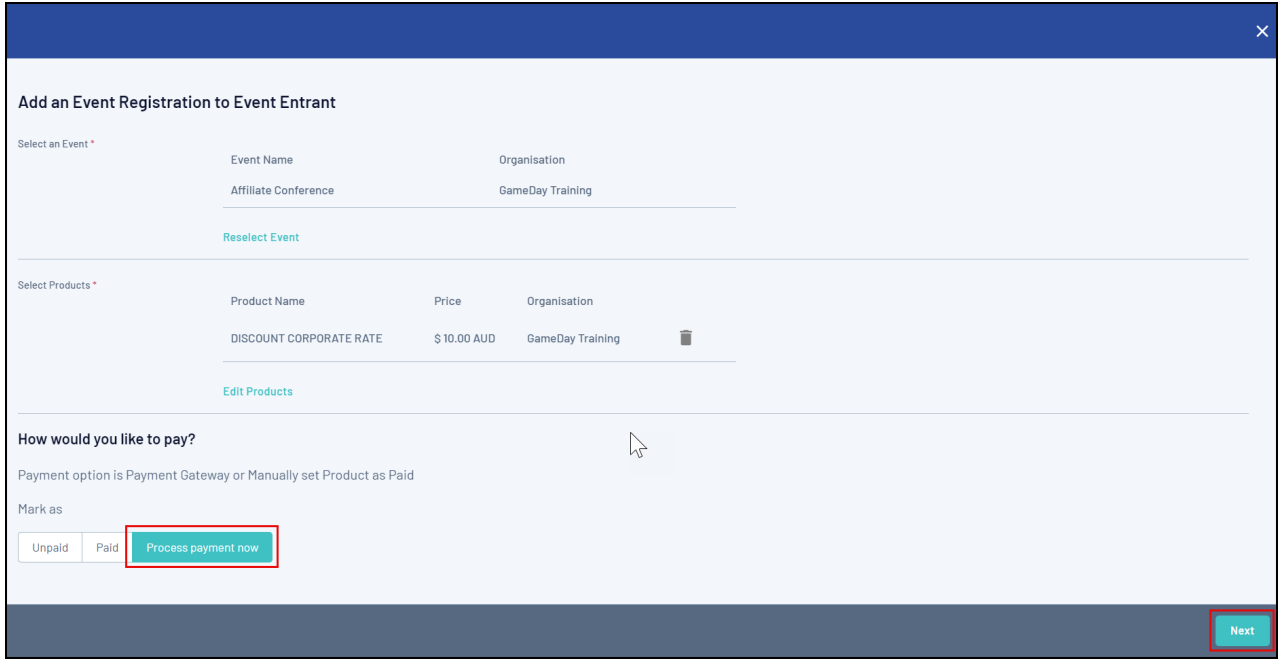

7. Confirm that your information is correct, then click **PROCEED TO PAYMENT**

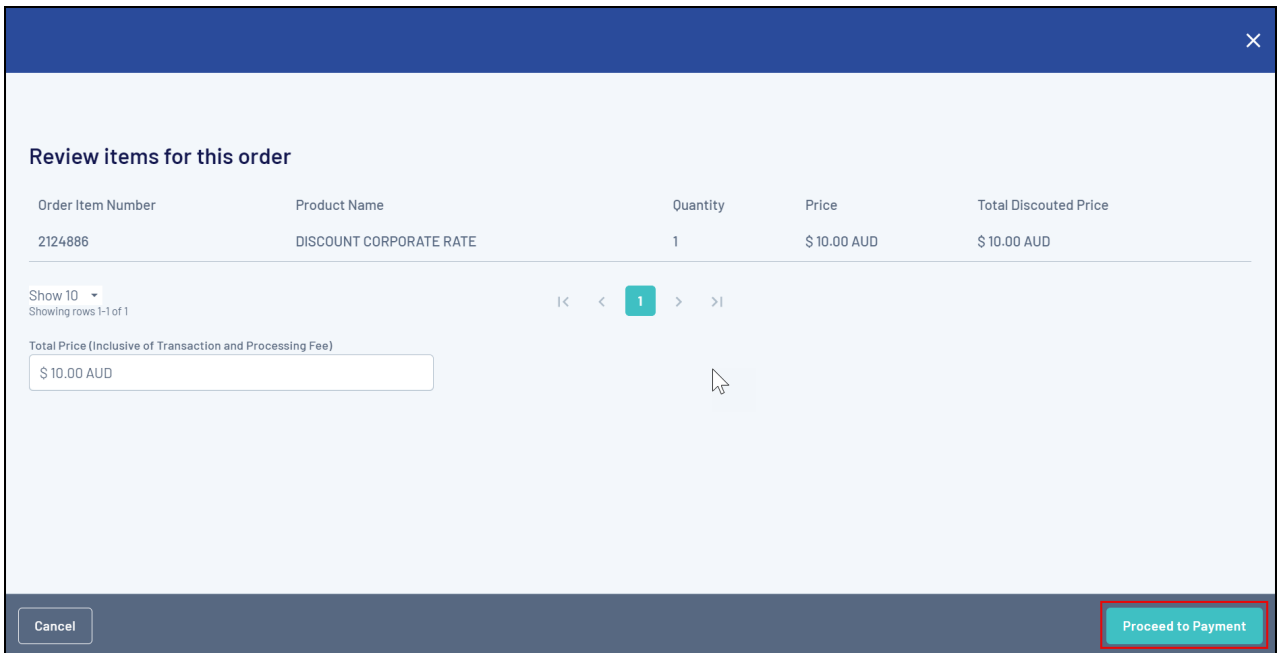

## 8. Enter payment information and click **PAY NOW**

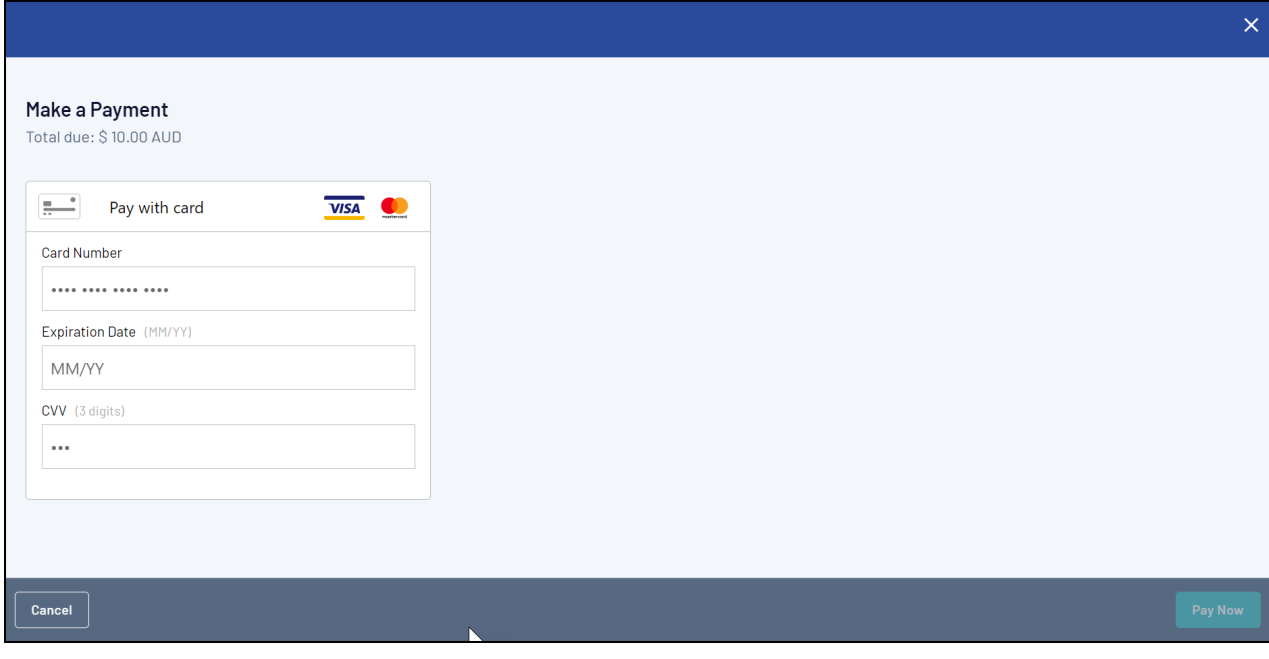

#### **Related Articles**